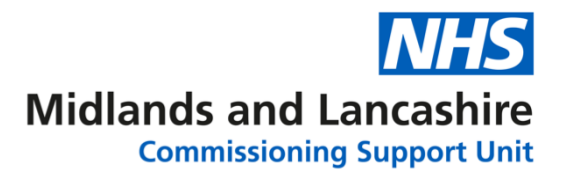

## **Word O365 – Intermediate and Advanced Complex Tables**

1. Open the document **Table Exercise**.

You are aiming for your table to look like the one below. Follow steps 2 – 9 below to make sure that you don't miss a stage.

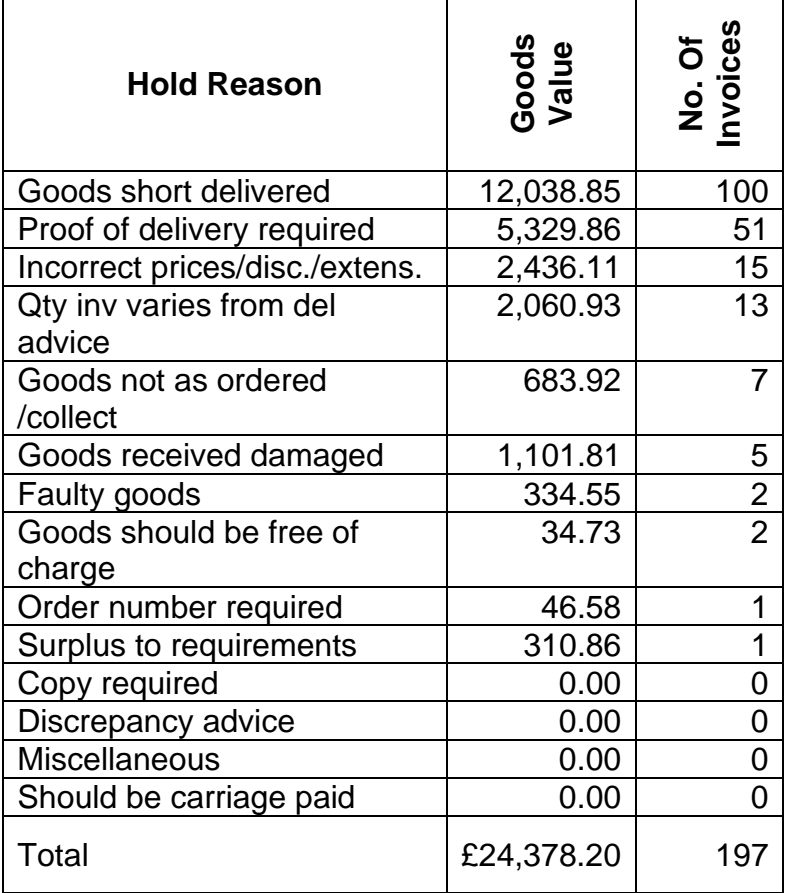

- 2. Highlight all the text, click the **Insert** tab and from the **Table** icon **convert the text to a table**. Alter the width of the columns to view the content clearly.
- 3. Use the **Sort** option to sort the data in the table by the **No. of Invoices** column in **descending** order.
- 4. Select the figures in the **Goods Value** and **No. of Invoices** columns. (Not the headings). From the **Layout** ribbon, alter the alignment to **Align Top Right.**
- 5. Highlight the headings **Goods Value** and **No. of Invoices.** From the **Layout** ribbon, click **Text Direction** so the text reads from **bottom to top**. Select the headings row and alter the cell alignment to **Align Center**. Adjust the width of the columns if required.
- 6. Insert a new row at the bottom of the table. Enter the text **Total** in the first cell.

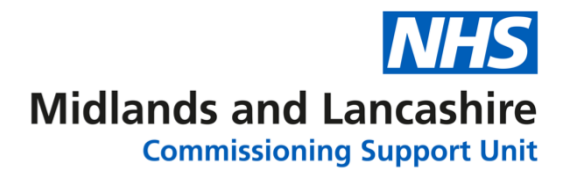

- 7. Click into the cell directly below the **Goods Value** data in the **Total** row. From the **Layout** ribbon, click **Formula**. Check the formula displayed is **=SUM(ABOVE)** and change the **Number Format** to show a **£** symbol.
- 8. Click into the cell directly below the **No. of Invoices** data in the **Total** row. From the **Layout** ribbon, click **Formula**. Check the formula displayed is **=SUM(ABOVE)**.
- 9. Change the **No. of Invoices** for **Goods short delivered** at the top of the table to **100**. Right click on the **Total** for the column and **update the field**.
- 10. Save and close the document.

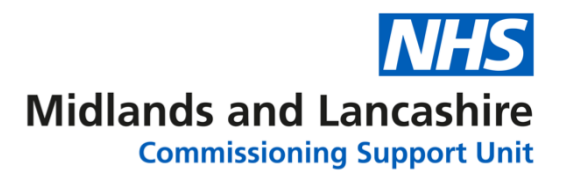

## **Word O365 – Intermediate and Advanced Tabs and Indents**

#### Open the document **Self Review**.

- 1. Move to the space under the second paragraph on page 1 of the document.
- 2. Add the following three paragraphs, move the indent tool on the left of ruler to 2cm:

#### **What tasks do you think you have performed well in your job this year?**

**What skills and abilities that you have, are recognised by others in the team as being really good?**

#### **What thing or things could you do better?**

- 3. Go to page 2 and highlight the 3 lines starting with the letters A, B and C. Adjust the hanging indent on the rule so the text is aligned.
- 4. Go to the end of the document, double click on one of the **Indent** buttons on the ruler and click **Tabs**. Set the following tab stops:

4cm Left tab 11cm Left tab and leader dots

5. Type in the text below, the person's name will start from the left margin:

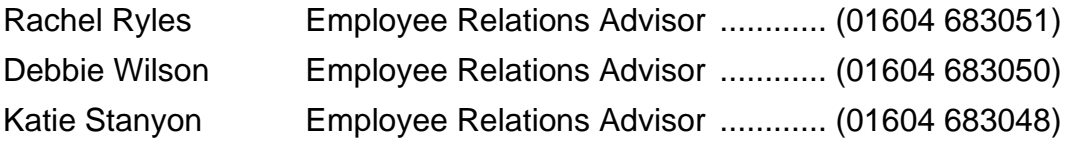

6. Save and close the document.

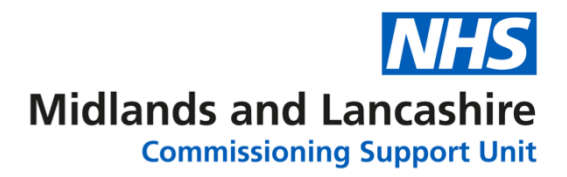

# **Word O365 – Intermediate and Advanced Using Templates**

Create a new document.

1. Re-create the following and apply the heading style **Heading 1** to the heading Department Contact List.

### **Department Contact List**

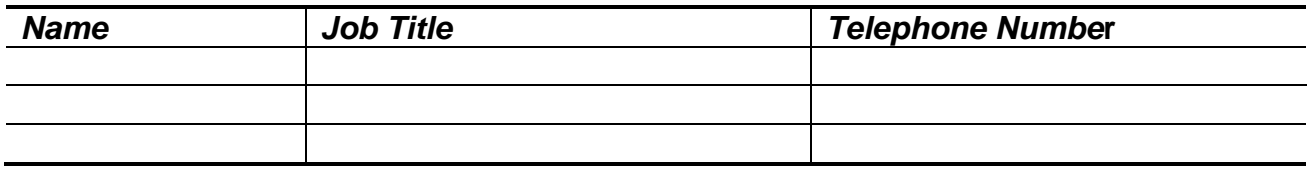

- 2. Save the document as a template in the **Exercise** folder on the **Desktop** using the name **Contact List**. Close the template.
- 3. Open the **Exercise** folder on the desktop and double click on the **Contact List** template to create a new document.
- 4. Replace the heading text **department** with the name of your department.
- 5. Enter the name, job title and telephone details of three of your colleagues.
- 6. Save the document as **Contacts** in the **Exercise** folder on the **Desktop**. Close the document.

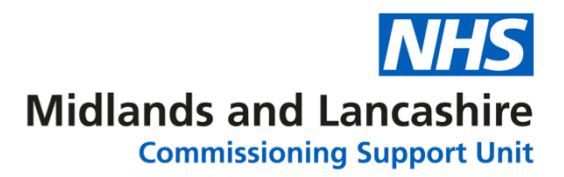

## **Word O365 – Intermediate and Advanced Headers and Footers**

Open the document **Overview**.

1. Double click in the **Header** area on the document. Type in the following text in the Centre of the header:

### **Annual Health Check**

- 2. Format the header **Font** to be **Arial Black** and **Font Size** to be **14pt**. **Close** the Header and Footer.
- 3. From the **Insert** tab, insert a **Footer** using the **Built-In** styles and select **Blank with 3 Columns**. Replace the text with the following text:

**Your Name Dept of Health Page No**

- 4. In the **Footer** click after the text **Page No** text and press the **Space Bar** on the keyboard.
- 5. Click the **Page Number** icon from the **Header & Footer** ribbon, select **Current Position** and select **Plain Number** from the list.
- 6. Close the **Header and Footer**. Check the document pages been numbered correctly.
- 7. Save the document using the name **Final Version**. Close the document.

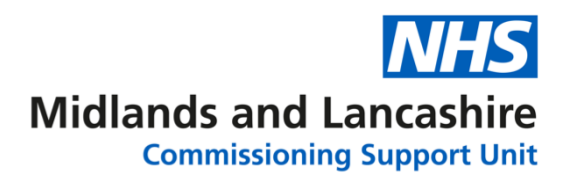

## **Word O365 – Intermediate and Advanced Page Breaks and Sections**

Open the document: **Healthcare Commission**.

- 1. Click underneath the heading **Healthcare Commission Regions.** Select the **Layout** tab, click **Breaks** and select **Next Page** to insert a **Section Break.**
- 2. From the **Home** tab activate the **Show/Hide** option on to check the section break has been added. Check the **Status Bar** displays **Section 2** when you are on **Page 2** of the document.
- 3. On **page 1**, highlight the heading and format the text to a larger font size and aligned in the centre.
- 4. Click at the beginning of **page 2**. Double click into the **Header** and remove the **Link to Previous** option.
- 5. Enter the following text in the left of the header: **NHS Annual Health Check**
- 6. Move to the **Footer** on **page 2** of the document and remove the **Link to Previous** option.
- 7. Enter the following text in the left of the footer: **Department of Health Report**
- 8. At the end of the text in the footer, press the **Tab** key on the keyboard to move to the right of the page. Click the **Page Number** icon from the **Header & Footer** ribbon, select **Current Position** and select **Plain Number** from the list.
- 9. Highlight the page number, click **Page Number**, **Format page numbers** from the **Header & Footer** ribbon. Select the option **Start at**: and insert 1 in the box. Close the header and footer.
- 9. Use the **Find** command to find the heading **Areas of Specific Interest.** From the **Layout** tab, click **Breaks** and insert a **page** break on the line above the heading **Areas of Specific Interest**.
- 10. Use the **Find** command to find the heading **Progress made since first annual health check**. From the **Layout** tab, click **Breaks** and insert a **page** break on the line above the heading **Progress made since first annual health check**.
- 11. Click **File** and select **Print** to preview the document in **Print Preview**. Check that the headers and footers and page numbers are working correctly.
- 12. Save the document using the name **Published**. Close the document.

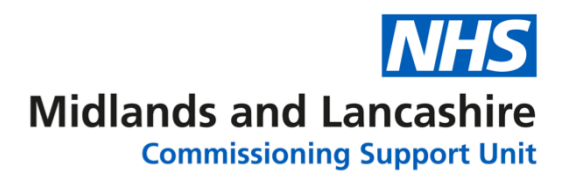

## **Word O365 – Intermediate and Advanced Table of Contents**

Open the file **Document Design**.

- 1. Click at the beginning of the document, from the **Layout** tab, click **Breaks** and select **Next Page** section break. On the newly created first page of the document, enter the text **Contents** and press **Enter**. Format the Contents text with the **Normal** style.
- 2. Double click into the Footer area on the current page and press the **Tab** key to move across to the right of the page. Click the **Page Number** button on the H**eader & Footer** ribbon, select **Current Position** and select a **Page Number style** of your choice. Close the Header and Footer.
- 3. Move to the top of the document and click below the **Contents** heading. From the **Reference** ribbon, click **Table of Contents** and select an **Automatic Table** style of your choice.
- 4. Save the file using the name **Document Design Version 4**.
- 5. Move to the end of the document and click at the end of the last paragraph. From the **Layout** ribbon, click **Breaks** and select **Next Page** section break.
- 6. On the new page, enter the text **References**. Apply the **Heading 1** style**.**
- 7. Return to the table of contents page. **Update the Table** so that it includes the page number for the **References** page.
- 8. Save and close the document.

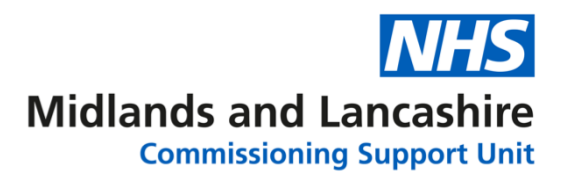

## **Word O365 – Intermediate and Advanced Hyperlinks**

Open the file **Document Design Version 1 (trainer)**.

1. Locate the paragraph heading **Selecting a Typeface**. At the end of the paragraphs in this section of the document enter the text:

**For further information on the history of type design click here***.*

- 2. Highlight the text, click the **Insert** tab, click **Links** and select **Link**. Select **Existing Document** and **Browse** for the document **Typography (found in the Exercise folder on the Desktop)**.
- 3. Go to the end of the document. Insert a **Link** and select **Web Page.** In the **Text to display** box type: **click here to view the Text Matters website.** Type in the website address [http://www.textmatters.com](http://www.textmatters.com/) in the **Address** box. Click **OK**.
- 4. Edit the text matters hyperlink. Add the **screen tip** text **click to access website link**.
- 5. Save the document using the name **Document Design Version 2**.

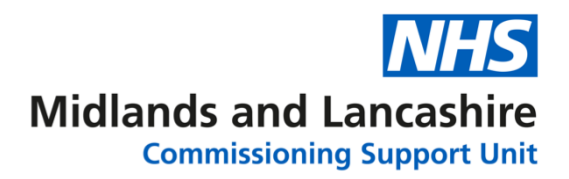

### **Word O365 – Intermediate and Advanced Footnotes and Endnotes**

### Open the file **Document Design Version 2 (trainer).**

1. Locate the paragraph heading **The Point System**. Add the footnote text:

#### **Invented in 1450 in Mainz Germany by Johann Gutenburg.**

2. Locate the sentence under the heading **The Point System** of **Personal computers approximate to the British American system**. Add the footnote text:

#### **72 points is roughly equivalent to 1 inch.**

3. Locate the text **The Didot System** (still under the heading of **The Point System**). Add the **footnote** text:

#### **Didot is the name of a family of French printers and publishers.**

- 4. Go to the end of the document. Insert a **Page Break**. Enter the text **Notes** at the top of the page and format using the heading style **Heading 1**.
- 5. Locate the heading **Using Emphasis**. Add an **Endnote** to the word **defined** with the text:

#### **Oxford English Dictionary.**

6. Locate the heading **Underlining**. Add an **Endnote** to the first word in the paragraph **Underlining** and add the endnote text:

#### **Invented in 1829 by William Burt.**

- 7. Check the endnotes have appeared at the end of the document on your new **Notes** page.
- 8. Save the document using the name **Document Design Version 3**.

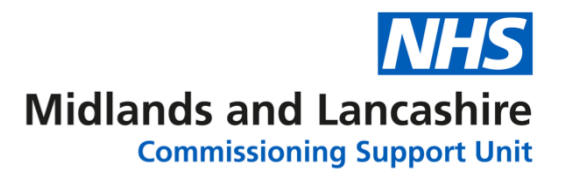

## **Word O365 – Intermediate and Advanced Pictures**

Open the file **Healthcare Commission.**

- 1. Click at the end of the first paragraph. Click the **Insert** tab and select **Online Pictures**.
- 2. Type in **Health** in the **Search** box. Select a suitable picture and click **Insert**.
- 3. Resize the picture to a suitable size. Set the **Wrap Text** option to **Tight** from the **Picture Format** ribbon.
- 4. Align the picture next to the first 2 paragraphs on the right side of the page.
- 5. Move to the top of page 2. Click the **Insert** tab and select **Pictures.** Navigate to the **Images** folder on the **Desktop.** Insert the **Presenter** picture.
- 6. Resize the picture to a suitable size. Set the **Wrap Text** option to **Square** from the **Picture Format** ribbon.
- 7. Move the picture to the left of the first paragraph.
- 8. Save the document using the name **Pictures Document**. Close the document.

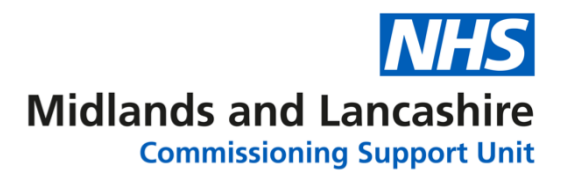

# **Word O365 – Intermediate and Advanced Track Changes**

Open the document **Typography**.

- 1. Turn on **Track Changes** from the **Review** ribbon.
- 2. Delete the last sentence of the first paragraph.
- 3. Find the word **end** in the document. Change the word to **beginning**.
- 4. Turn off the **Track Changes**.
- 5. Go to the top of the document. Highlight the text **Until around 1450** and insert a **Comment**.Add the text **check the year** in the comment box.
- 6. Save the document as **Track Changes** in the **Exercise** folder on the **Desktop**.
- 7. Use the Track Changes options to **Accept** all the changes in the document and delete the comment.
- 8. Change to the view to **No Markup**.
- 9. Save and close the document.